# estos ECSTA for Mitel MiVoice 5000

4.0.10.4735

| 1 | Intro | Introduction                                  |   |  |
|---|-------|-----------------------------------------------|---|--|
| 2 | Mite  | I MiVoice 5000                                | 6 |  |
|   | 2.1   | General Settings                              | 6 |  |
|   | 2.2   | Advanced Settings                             | 6 |  |
|   | 2.3   | TAPI Lines                                    | 7 |  |
|   | 2.4   | Configure telephone system                    | 7 |  |
|   | 2.5   | Supported Telephone Systems                   | 8 |  |
|   | 2.6   | Supported TAPI operations                     | 8 |  |
| 3 | Lice  | Licenses1                                     |   |  |
| 4 | Loca  | Location Settings                             |   |  |
| 5 | Pho   | Phone Number Format1                          |   |  |
| 6 | Drive | Driver Management1                            |   |  |
| 7 | PBX   | PBX systems1                                  |   |  |
| 8 | Info  | Info about estos ECSTA for Mitel MiVoice 5000 |   |  |

# 1 Introduction

estos ECSTA for Mitel MiVoice 5000 makes available several Telephony Service Providers for Microsoft<sup>®</sup> Tapi 2.1 (also 2.2 and 3.0). These Tapi drivers produce a central communication between a PC (CTI Server) and the telephone system. On this CTI server all devices on the telephone system are available as Tapi lines.

All estos ECSTA for Mitel MiVoice 5000 drivers use the efficient interface CSTA in order to communicate with the telephone system.

For the installation and management of the driver see Driver Management.

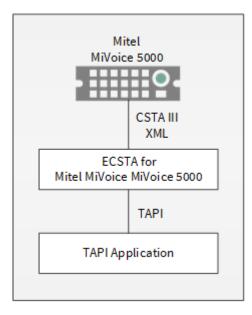

Supported Telephone Systems

| Driver                       | PBX                            |
|------------------------------|--------------------------------|
| ECSTA for Mitel MiVoice 5000 | Mitel MiVoice 5000             |
| ECSTA for Mitel MiVoice 5000 | EADS M6501 C                   |
| ECSTA for Mitel MiVoice 5000 | EADS M6501 IP                  |
| ECSTA for Mitel MiVoice 5000 | EADS M6540 IP                  |
| ECSTA for Mitel MiVoice 5000 | EADS M6550 IP                  |
| ECSTA for Mitel MiVoice 5000 | EADS Succession                |
| ECSTA for Mitel MiVoice 5000 | Matra/Nortel (Old PBX systems) |

Using the driver in the network

After installing the driver, you may use all configured line devices on the server as TAPI-lines. If you are using

a server based CTI Software, you may install it now. To have the TAPI-devices available on all workstations, the TAPI-driver must be distributed in the network. There are the following options:

1. estos UCServer

The estos UCServer is a CTI/UCC server software which distributes the telephony information across the network using a graphical client or a multi-line TAPI driver. Workgroups, domains, Active Directory<sup>®</sup> and Terminal Server are supported.

- 2. estos CallControlGateway The estos CallControlGateway for Lync/OCS is a gateway that connects the TAPI-lines with the Lync/OCS server. This enables the Lync/OCS client to use traditional telephone devices via Remote Call Control (RCC).
- Windows<sup>®</sup> Telephony Server The Windows<sup>®</sup> Telephony Server is a component of Windows<sup>®</sup> server operating systems since Windows<sup>®</sup> NT. You will need a domain. The service is limited to domain users.

# 2 Mitel MiVoice 5000

When setting up the driver, follow these steps:

- 1. Check whether the version of the telephone system is supported See also Support telephone system
- 2. Setup the telephone system for CSTA use See also Telephone system configuration.
- 3. Check network connection If the connection is established using TCP/IP, check if you can reach the PBX system (ping hostname)
- 4. Driver installation See also Settings

## 2.1 General Settings

The connection between PBX system and Server may be established using TCP/IP. You will need a LAN interface for the PBX.

Connection using a network (TCP/IP)

Enter the hostname or IP Address of your PBX system. The default TCP port for CSTA is 3211. Please note:

In order to connect the estos ECSTA for Mitel MiVoice 5000 to the telephone system using TCP/IP you need:

- A LAN interface in the PBX.
- At least one license for the CTI-Link using CSTA.
- The CSTA access must be configured in the PBX. Please read the chapter CSTA in document group 10. The TCP port is 3211, as mentioned for CT Connect.

## 2.2 Advanced Settings

Report incoming calls on busy extension If an extension is busy any incoming call is notified.

Snapshot device available

Enable this option if the pbx system is using software release R4.2 and newer. See also Snapshot for active calls.

Node numbers

If your PBX system is using node numbers you can enter these numbers semicolon seperated. These node numbers are removed from numbers presented by the pbx.

Emulate blind transfer

If the PBX system does not offer blind transfer the driver can emulate this feature. The driver will setup a consultation transfer which is merged as soon as the called destiation is rings.

Blind transfer timeout

Timeout for the blind transfer emulation. The consultation call must be answered within this timeout. Otherwise the consultation call is canceled and the initial call is retrieved.

Snapshot for active calls

The driver can validate existing calls. This prevents that calls are displayed on the PC that do no more exist in the PBX system.

#### Enter a time interval in seconds.

The higher this value the longer it takes for the driver to detect a hanging call. The lower this value the higher is the load on the PBX.

#### Retry MonitorStart

In the event that the driver cannot start monitoring an extension because, for example, the extension has not been connected to the PBX, the driver will attempt to start monitoring at periodic intervals. Enter a time interval in seconds.

## 2.3 TAPI Lines

Enter the lines that the driver should make available through TAPI. The numbers are the internal phone numbers for your devices. The names will be used to display the TAPI lines.

#### Phone Number Format

The lines can optionally be indicated as an internal phone number, for example 123 or canonical +49(30)12345-123.

You should use canonical phone numbers if you use several instances of Tapi driver and thus switch on several telephone systems at the same time. A canonical phone number consists as follows: +Country code (prefix) Local prefix-extension

In the dialogue Location You can configure the country code, area code and local dialing prefix.

Load Lines

The available lines are determined automatically from the telephone system. Thereby all phone numbers are requested that are configured under Location in the extension area.

Manual addition of a line

Give the internal phone number of the phone. Optionally, a name can also be given.

Import text

You can import a list of lines from a text file. The file must begin every line with the phone number. Optionally, the name can also be split with a comma.

Export text

You may export the actual line configuration to a text file.

Attention

After the installation of the driver it may be necessary to restart the computer.

## 2.4 Configure telephone system

The PBX system must be configured to use the CSTA interface. You must have appropriate licenses. The connection from the Server to the PBX is established using TCP/IP. You will need a LAN module in the PBX.

Connection using a network (TCP/IP) The default TCP port for CSTA is 3211. In order to connect the estos ECSTA for Mitel MiVoice 5000 to the EADS system using TCP/IP you need:

- A LAN interface in the PBX.
- At least one license for the CTI-Link using CSTA.
- The CSTA access must be configured in the PBX.
   Please read the chapter CSTA in document group 10. The TCP port is 3211, as mentioned for CT Connect.

## 2.5 Supported Telephone Systems

| EADS M6501 C                   |  |
|--------------------------------|--|
| EADS M6501 IP                  |  |
| EADS M6540 IP                  |  |
| EADS M6550 IP                  |  |
| EADS Succession                |  |
| Matra/Nortel (Old PBX systems) |  |

# 2.6 Supported TAPI operations

The driver offers the following TAPI call control operations.

| Action:                     | Corresponding TAPI function:                            |
|-----------------------------|---------------------------------------------------------|
| Dial                        | TSPI_lineMakecall                                       |
| Hang up                     | TSPI_lineDrop                                           |
| Answer call                 | TSPI_lineAnswer                                         |
| Hold call                   | TSPI_lineHold                                           |
| Retrieve call               | TSPI_lineUnhold                                         |
| Redirect call               | TSPI_lineRedirect                                       |
| Blind transfer <sup>2</sup> | TSPI_lineBlindTransfer                                  |
| Setup transfer              | TSPI_lineSetupTransfer                                  |
| Swap hold                   | TSPI_lineSwapHold                                       |
| Complete transfer           | TSPI_lineCompleteTransfer (LINETRANSFERMODE_TRANSFER)   |
| Create conference           | TSPI_lineCompleteTransfer (LINETRANSFERMODE_CONFERENCE) |
| Add to conference           | TSPI_lineAddToConference                                |

| Remove from conference | TSPI_lineRemoveFromConference                                                                                                    |  |
|------------------------|----------------------------------------------------------------------------------------------------|--|
| Pickup                 | TSPI_linePickup                                                                                                    |  |
| DTMF dialing           | TSPI_lineGenerateDigits                                                                                                    |  |
| Dial in dial tone mode | TSPI_lineDial                                                                                                    |  |
| Forwarding             | <ul> <li>TSPI_lineForward TSPI_lineGetAddressStatus</li> <li>LINEFORWARDMODE_UNCOND</li> <li>LINEFORWARDMODE_UNCONDEXTERNAL</li> <li>LINEFORWARDMODE_UNCONDINTERNAL</li> <li>LINEFORWARDMODE_BUSY</li> <li>LINEFORWARDMODE_BUSYEXTERNAL</li> <li>LINEFORWARDMODE_BUSYINTERNAL</li> <li>LINEFORWARDMODE_NOANSW</li> <li>LINEFORWARDMODE_NOANSWEXTERNAL</li> <li>LINEFORWARDMODE_NOANSWINTERNAL</li> </ul> |  |

<sup>2</sup> Emulated by the driver (System does not natively support this feature)

The following TAPI functions are implemented due to requirements of the TAPI subsystem.

| Other functions exported by the driver: |  |  |
|-----------------------------------------|--|--|
| TSPI_lineSendUserUserInfo               |  |  |
| TSPI_lineClose                          |  |  |
| TSPI_lineCloseCall                      |  |  |
| TSPI_lineConditionalMediaDetection      |  |  |
| TSPI_lineDevSpecific                    |  |  |
| TSPI_lineDevSpecificFeature             |  |  |
| TSPI_lineGetDevConfig                   |  |  |
| TSPI_lineSetDevConfig                   |  |  |
| TSPI_lineGetAddressCaps                 |  |  |
| TSPI_lineGetAddressStatus               |  |  |

| TSPI_lineGetAddressID             |
|-----------------------------------|
| TSPI_lineGetCallAddressID         |
| TSPI_lineGetCallInfo              |
| TSPI_lineGetCallStatus            |
| TSPI_lineGetDevCaps               |
| TSPI_lineGetExtensionID           |
| TSPI_lineGetIcon                  |
| TSPI_lineGetID                    |
| TSPI_lineGetNumAddressIDs         |
| TSPI_lineNegotiateExtVersion      |
| TSPI_lineNegotiateTSPIVersion     |
| TSPI_lineOpen                     |
| TSPI_lineSelectExtVersion         |
| TSPI_lineSetDefaultMediaDetection |
| TSPI_lineSetStatusMessages        |
| TSPI_lineSetAppSpecific           |
| TSPI_lineSetCallData              |
| TSPI_providerCreateLineDevice     |
| TSPI_providerEnumDevices          |
| TSPI_providerFreeDialogInstance   |
| TSPI_providerGenericDialogData    |
|                                   |

TSPI\_providerShutdown

TSPI\_providerUlldentify

TSPI\_lineGetCallIDs

TUISPI\_lineConfigDialog

TUISPI\_lineConfigDialogEdit

TUISPI\_providerConfig

TUISPI\_providerInstall

TUISPI\_providerRemove

TUISPI\_providerGenericDialog

TUISPI\_providerGenericDialogData

## 3 Licenses

You can test the driver for 45 days with 25 lines without a license and without other limitations. Once the trial period has expired, the lines will automatically be removed. You can purchase licenses codes and activate the driver permanently with them. To purchase licenses, please contact your dealer.

As many lines as desired may be configured in the driver. Opening a line requires a license. Once the existing licenses have been assigned to lines, opening more lines will not be allowed.

If you have added multiple driver instances, all instances will share the license specified. You can distribute the lines to any instance as you desire.

# 4 Location Settings

The phone numbers of the telephone system are defined in the Location Settings

Exension Range

Indicate here which internal phone numbers exist in the phone system. This information is used to determine the available lines from the phone system.

Location

Indicate here which international phone numbers precede the internal extension numbers. The input of this location information should only be carried out if you use several driver instances and have connected several telephone systems. This location information can only be configured when the option Use Location is switched on. If you enter a location here, all extension phone numbers are entered fully international.

Example: With location information '49(89)1234' the extension '100' is formatted as '49(89)1234-100'.

#### Phone Number Format

The phone number registered from the driver at the application can be changed with rules. Moreover, you can also change phone numbers sent by the PC to the telephone system. See Phone number formatting.

# 5 Phone Number Format

You may enter rules for formatting the phone numbers.

The phone numbers that are reported from the PBX system to the PC and the numbers that are send from the PC to the PBX system may be modified with a Search and Replace function.

The phone numbers that are sent from the Tapi Application to the PBX (make call) may be modified as well.

Each line in the list contains an option if direct text compare or a regular expression is used.

The Search and Replace function uses regular expressions. If a search pattern matches, the result from replace with will be used as output. It the search pattern does not match, the original number will be reported unchanged. The entries in the list are processed one after each other. If one match is found the remaining enties will be ignored.

There are three categories:

• Incoming

This section is for phone number from incoming calls that are reported from the PBX system to the PC.

- Outgoing This section is for phone number from outgoing calls that are reported from the PBX system to the PC.
- PC Dialing This section is for phone numbers that are dialed on the PC and send to the PBX system

#### Search for:

Enter the regular expression that will be used to find a phone number. Hint: The caret (^) can be found on the upper left key of a keyboard with German layout. An overview of allowed expressions:

| Character | Description                                                                                                    |
|-----------|----------------------------------------------------------------------------------------------------|
| ٨         | The beginning of the phone number. The expression "^0" matches '0' only at the beginning of a phone number.                                                                                                    |
| ^         | The caret (^) immediately following the left-bracket ([) has a different meaning. It is used to exclude the remaining characters within brackets from matching the target string. The expression "[^0-8]" indicates that the target character should not be 0 |
| \$        | The dollar sign (\$) will match the end of the string. The expression "152\$" will match the sub-<br>string "152" only if it is at the end of the string.                                                                                                    |
|           | The alternation character ( ) allows either expression on its side to match the target string.<br>The expression "8 9" will match '8' as well as '9'.                                                                                                    |
|           | The dot (.) allows any character (or any number).                                                                                                    |

| *  | The asterix (*) indicates that the character to the left of the asterix in the expression should match 0 or more times.                                                        |
|----|----------------------------------------------------------------------------------------------------|
| +  | The plus (+) is similar to asterix but there should be at least one match of the character to the left of the + sign in the expression.                                        |
| ?  | The question mark (?) matches the character to its left 0 or 1 times.                                                                                                    |
| () | The parenthesis affects the order of pattern evaluation and also serves as a tagged expression that can be used when replacing the matched sub-string with another expression. |
| [] | The corner brackets ([ and ]) indicates the amount of signs that are permitted at this point.                                                                                  |

#### Replace with:

Enter the expression that defines how the number is to be formatted. \1 represents the first matched expression enclosed by parentheses '()' from the *search pattern* field. \2 the second ...

#### Check:

You may check your expressions right here by entering a phone number in the indicate field. The resulting output will be displayed. If the expression from the search pattern is not found, the phone number will be send to the outpout without modification.

#### Examples:

| Result                                                                                                    | Search for                   | Replace<br>with |
|----------------------------------------------------------------------------------------------------|------------------------------|-----------------|
| Remove a leading 0 from the phone number                                                                      | ^0(.*)                       | \1              |
| Replace a leading 80 at the beginning of the phone number by a 0                                              | ^80(.*)                      | 0\1             |
| Remove a private pin number that may be identified by a 50 followed by a 3 digit pin.                         | ^50[0-9][0-9][0-<br>9](.*)   | \1              |
| Suppress all internal numbers having a 3-digit extension.                                                     | ^[0-9][0-9][0-9]\$           |                 |
| Add an access code (leading 0) to all numbers with more than 3 digits (e.g. all external numbers).            | ^([0-9][0-9][0-<br>9].+)     | 0\1             |
| Add the PBX system root number (03012345) to all internal numbers (with 1 to 3 digits)                        | ^([0-9][0-9]?[0-<br>9]?)\$   | 03012345\1      |
| Adding an area code to all numbers not beginning with 0 and containing at least 4 digits (thus not internal). | ^([^0][0-9][0-<br>9][0-9].*) | 08151\1         |

See also location.

## 6 Driver Management

#### Installation

The driver is installed on the system with the Windows<sup>®</sup> Installer (msi) package. If the set-up package contains several drivers, you can select which drivers should be installed during the set-up.

#### Driver instance

The driver can be used to connect one or several phone systems. For this purpose one or several driver instances are registered in Windows<sup>®</sup> Tapi System.

#### Register at Tapi System

During the installation, an instance from the selected driver is already registered at the Tapi system. Thereby, you select the necessary data in a Wizard in order to connect the driver with the telephone system.

#### Configuration of Driver instance

The configuration of the driver instances takes place either over *Telephone and Modem option* in the Control Panel or over the standard program *Advanced Telephone Driver option* that can be found in the Control Panel or in the Start Menu.

#### Add further driver instances

If you want to connect the computer with a further telephone system, you must add a further instance of the driver to the Tapi system. This takes place with Help in the standard program *Advanced Telephone Driver options* that can be found in the Control Panel or in the Start Menu.

#### Updates

To install an Update start the Windows® Installer Package (msi).

If a driver instance is configured, this is deleted during the Update and is automatically added again after the Update is completed. If several driver instances are configured, the computer must be restarted after the Update.

#### De-installation

The Deinstallation takes place via the Windows<sup>®</sup> Software Administration. In the Deinstallation, all instances of the driver are removed from the Tapi system and the software uninstalled.

# 7 PBX systems

| Driver                       | PBX                            |
|------------------------------|--------------------------------|
| ECSTA for Mitel MiVoice 5000 | Mitel MiVoice 5000             |
| ECSTA for Mitel MiVoice 5000 | EADS M6501 C                   |
| ECSTA for Mitel MiVoice 5000 | EADS M6501 IP                  |
| ECSTA for Mitel MiVoice 5000 | EADS M6540 IP                  |
| ECSTA for Mitel MiVoice 5000 | EADS M6550 IP                  |
| ECSTA for Mitel MiVoice 5000 | EADS Succession                |
| ECSTA for Mitel MiVoice 5000 | Matra/Nortel (Old PBX systems) |

## 8 Info about estos ECSTA for Mitel MiVoice 5000

estos ECSTA for Mitel MiVoice 5000 is a product of estos GmbH.

Copyright (C) 2017 estos GmbH.

Product updates can be found under http://www.estos.de/

Please find FAQ's and support under http://support.estos.de

Active Directory<sup>®</sup>, Microsoft<sup>®</sup>, Windows<sup>®</sup> are either registered trademarks or trademarks of Microsoft Corporation in the United States and/or other countries.

All brands and product names used in this document are for identification purposes only and may be trademarks or registered trademarks of their respective owners.